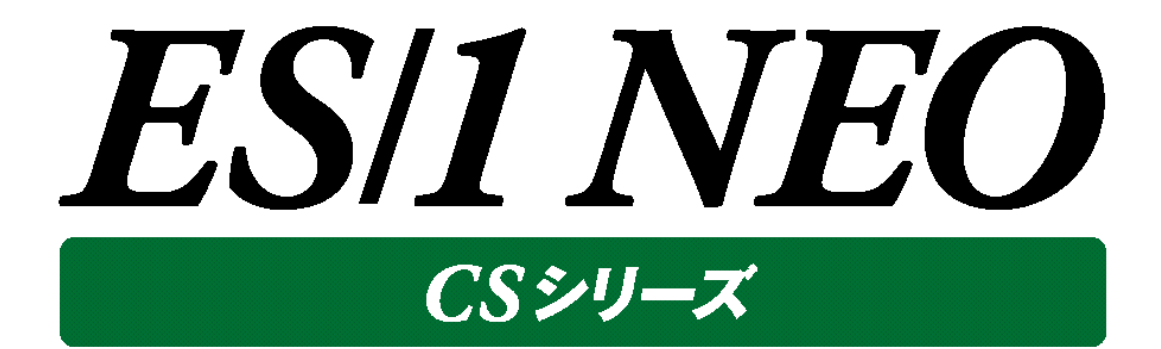

# MF-z/VM

# 使用者の手引き

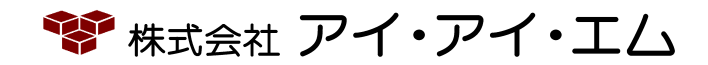

CS-42-12

第12版 2019年11月

©版権所有者 株式会社 アイ・アイ・エム 2019年

**© COPYRIGHT IIM CORPORATION, 2019** 

**ALL RIGHT RESERVED. NO PART OF THIS PUBLICATION MAY REPRODUCED OR TRANSMITTED IN ANY FORM BY ANY MEANS, ELECTRONIC OR MECHANICAL, INCLUDING PHOTOCOPY RECORDING, OR ANY INFORMATION STORAGE AND RETRIEVAL SYSTEM WITHOUT PERMISSION IN WRITING FROM THE PUBLISHER.**

**"RESTRICTED MATERIAL OF IIM "LICENSED MATERIALS – PROPERTY OF IIM**

# 目次

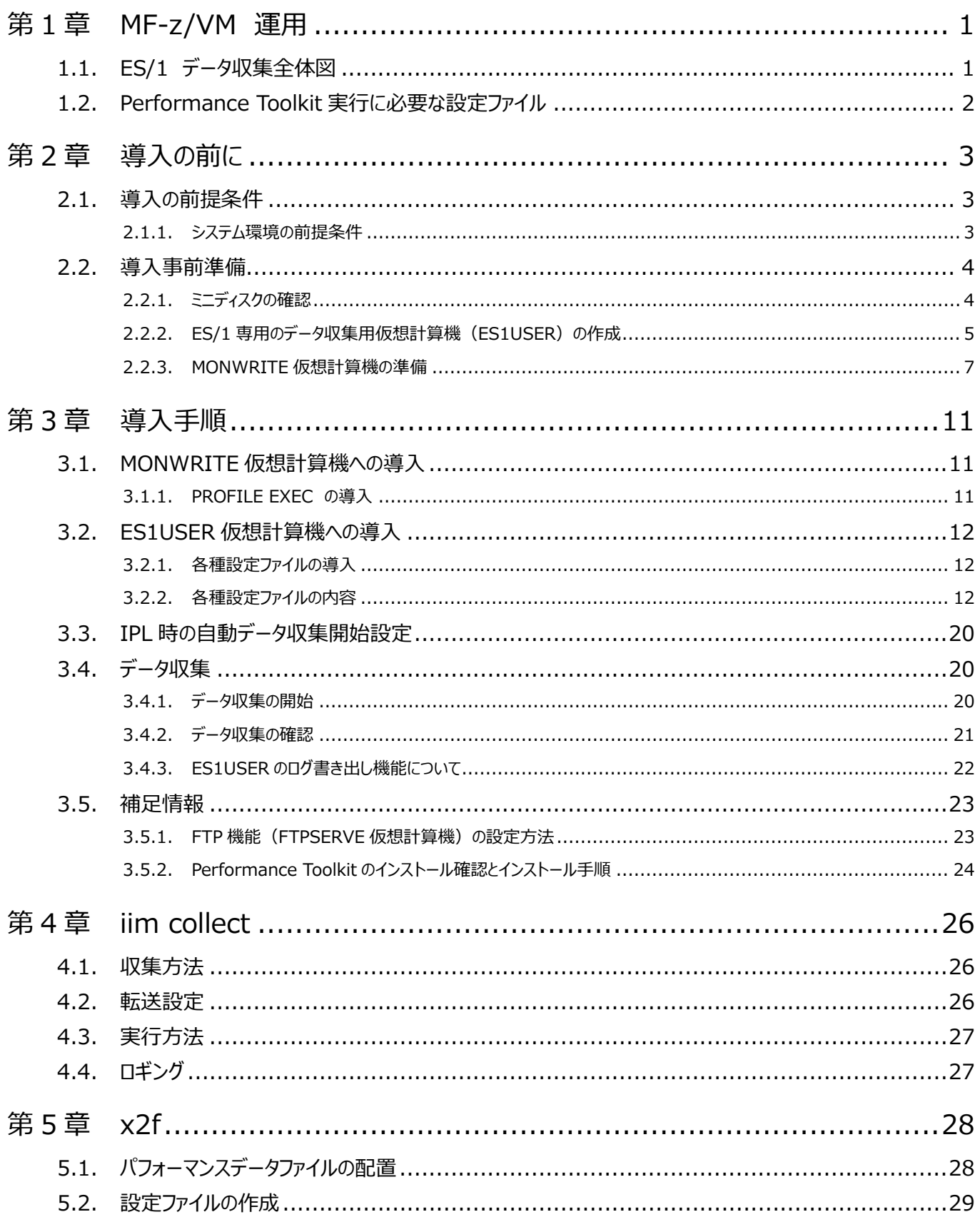

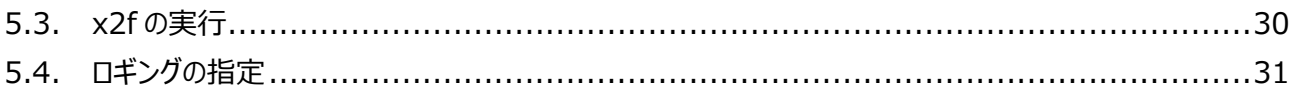

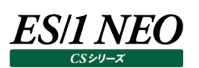

## <span id="page-4-0"></span>第1章 MF-z/VM 運用

## <span id="page-4-1"></span>**1.1. ES/1 データ収集全体図**

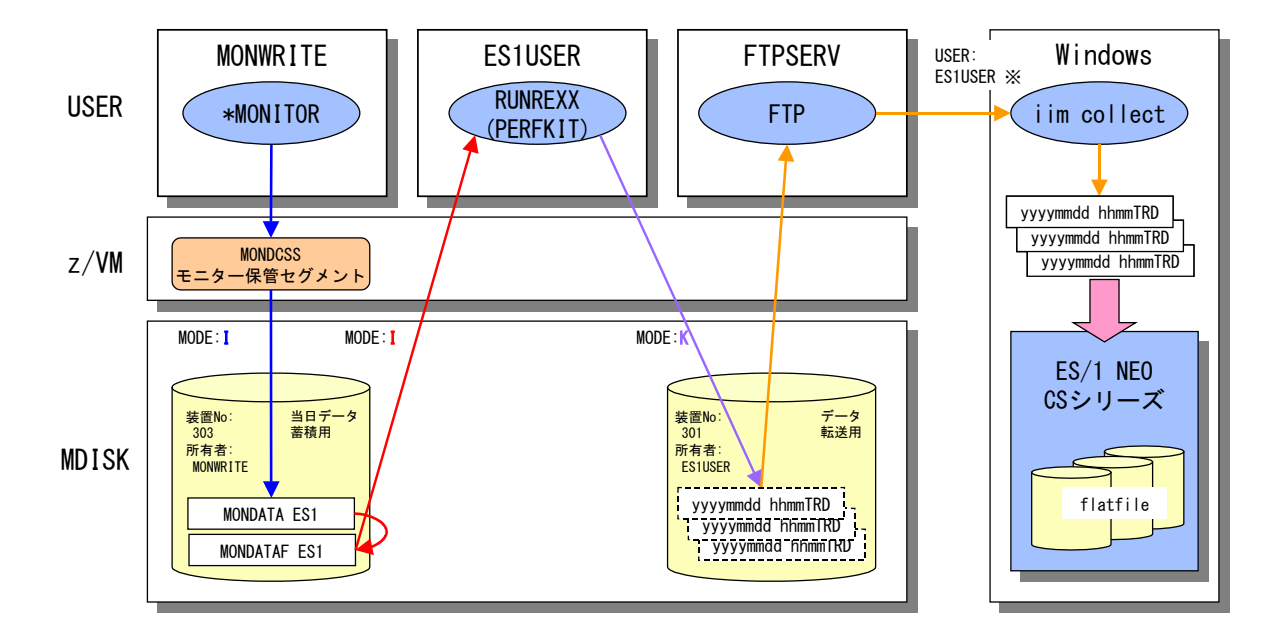

MONWRITE 仮想計算機

\*MONITOR によるデータ収集および MONWRITE 仮想計算機が所有する仮想装置 303 への MONDATA の書き出し。

ES1USER 仮想計算機

MONWRITE 仮想計算機が所有する仮想装置 303 の MONDATA ファイルのコピー(MONDATAF) を読み取り Performance Toolkit(PERFKIT)を実行。

PERFKIT の結果(TREND データ)は、ES1USER 仮想計算機所有の仮想装置 301 に書き出す。

仮想装置 301 上に書き出すデータは ES/1 運用に使用する TREND データであり、FTP 転送完了後に削除される一時ファイ ル。

#### FTPSERV 仮想計算機

仮想装置301上の TREND データをWindowsクライアント(iim collect)に転送する。FTP は、iim collect側からES1USR 仮想計算機権限にて FTPSERV に接続する形で行い、FTP 完了後にファイルを削除する。Windows クライアントへの転送が 完了していない TREND データはミニディスク上に残すことによりリカバリー処理を簡素化する目的。

(※FTP アクセス時には転送元ファイルが配置されているミニディスクの所有者ユーザを使用します。この場合、ES1USER ユー ザ。)

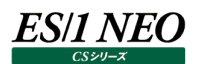

#### <span id="page-5-0"></span>**1.2. Performance Toolkit 実行に必要な設定ファイル**

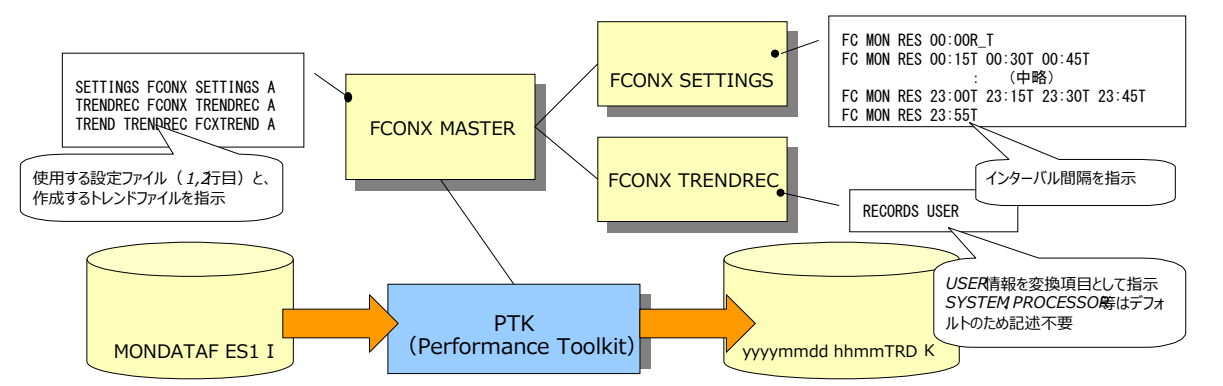

Performance Toolkit の実行には複数の設定ファイルが必要です。 データ収集スクリプトとともに以下の設定ファイルも導入します。

FCONX MASTER PTK 実行時に引数で指定する基本設定ファイル

FCONX SETTINGS MASTER ファイルから呼び出され、インターバル間隔等を設定する

FCONX TRENDREC MASTER ファイルから呼び出され、トレンドレコードに変換する資源項目を設定する

必要な場合にはデータ項目を追加してください。

```
MONITOR データ作成時の収集設定
CP MONITOR SAMPLE CONFIG SIZE 1205
CP MONITOR EVENT CONFIG SIZE 340
CP MONITOR SAMPLE RATE 2 SEC
CP MONITOR SAMPLE INTERVAL 5 MIN
CP MONITOR SAMPLE DISABLE ALL
CP MONITOR EVENT DISABLE ALL
CP MONITOR SAMPLE ENABLE PROCESSOR
CP MONITOR SAMPLE ENABLE STORAGE
CP MONITOR SAMPLE ENABLE USER ALL
CP MONITOR SAMPLE ENABLE I/O ALL
```
TREND データ作成時の収集設定 RECORDS USER CHANNEL VSWITCH

> 注意! **ES/1 NEO CS シリーズにて扱える TREND データの最小インターバル長は 5 分です。**

## es/1 neo

# <span id="page-6-0"></span>第2章 導入の前に

ここでは、ES/1 NEO CS シリーズの z/VM データ収集モジュールの導入方法を説明致します。ES/1 NEO CS シリーズのセット アップに関しては、それぞれ別紙マニュアル「CS-MAGIC 使用者の手引き」を参照してください。導入に必要なファイルは CD-ROM ルート直下の「zVM」フォルダ内にあります。

## <span id="page-6-1"></span>**2.1. 導入の前提条件**

## <span id="page-6-2"></span>**2.1.1. システム環境の前提条件**

①z/VM のバージョンについては、「サポート環境」の「z/VM」をご参照ください。

②Performance Toolkit for VM (以下 Performance Toolkit) が使用できること。

「[3.5.2](#page-27-0) Performance Toolkit [のインストール確認とインストール手順」](#page-27-0)にて記載があります。

③ES/1 専用のデータ収集用仮想計算機(ES1USER)が作成できること。

ES1USER 仮想計算機の設定は、「[2.2.2](#page-8-0) ES/1 [専用のデータ収集用仮想計算機\(](#page-8-0)ES1USER)の作成」にて記載が あります。

④MONWRITE 仮想計算機を占有できること。もしくは同等の仮想計算機を作成できること。

MONWRITE 仮想計算機の設定は、「[2.2.3](#page-10-0) MONWRITE [仮想計算機の準備」](#page-10-0)にて記載があります。

#### 注意!

**ES1USER 仮想計算機と MONWRITE 仮想計算機はログオフしないでください。 ログオンした際にはディスコネクトをしてください。**

#### **注意︕**

**ES1USER 仮想計算機と、MONWRITE 仮想計算機で使用するミニディスクを他の仮想計算機から WRITE 権限で LINK しないでください。**

⑤AUTOLOG1 仮想計算機の PROFILE EXEC に ES1USER 仮想計算機の自動起動設定を追記可能であること。 「[3.3](#page-23-0) IPL [時の自動データ収集開始設定」](#page-23-0)にて記載があります。

**⑥z/VM の FTP 機能 (FTPSERVE 仮想計算機) が使用できること。** 

「3.5.1 FTP 機能 (FTPSERVE 仮想計算機) の設定方法 Iにて記載があります。

⑦時刻が日本標準時になっていること。

⑧23:55~00:05 の間にシステム再起動を行わないこと。

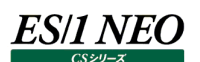

 $\mathcal{L}^{\text{max}}$ 

#### <span id="page-7-0"></span>**2.2. 導入事前準備**

#### <span id="page-7-1"></span>**2.2.1. ミニディスクの確認**

ES/1 の運用にて使用する ES1USER 仮想計算機、MONWRITE 仮想計算機には専用のミニディスクを割り当てる必要があり ます。そのためミニディスクの空き状況の確認を行う必要があります。

①MAINT 仮想計算機にログオンします。

②以下のコマンドを実行し、USER DISKMAP を参照することでミニディスクの確認を行います。

DISKMAP USER DIRECT

XEDIT USER DISKMAP

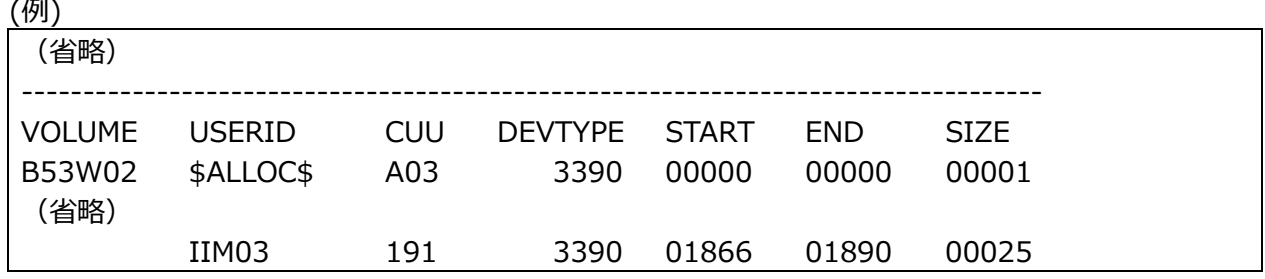

上記の例では、デバイスタイプ「3390」、ボリューム「B53W02」の 1891 シリンダー目からが空いています。

③ミニディスクを確認後、ES1USER仮想計算機および、MONWRITE仮想計算機にて使用するデバイスタイプ、ボリューム、 シリンダーの開始位置を決定します。

それぞれの仮想計算機にて必要な容量は以下の通りです。

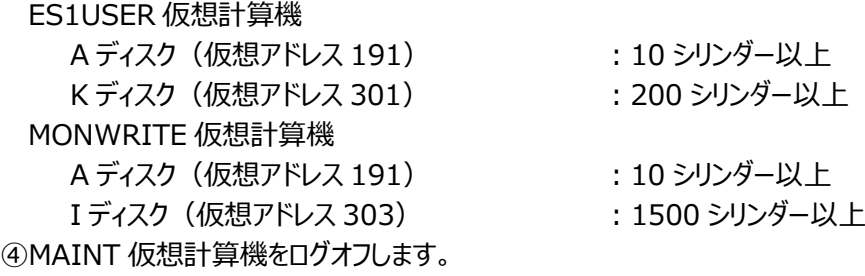

#### <span id="page-8-0"></span>**2.2.2. ES/1 専用のデータ収集用仮想計算機(ES1USER)の作成**

以下の手順に従い ES1USER 仮想計算機の作成を行います。

#### **USER DIRECT ファイルへの追記**

①MAINT 仮想計算機にログオンします。 ②以下のコマンドを実行し、ディレクトリーファイル「USER DIRECT」を開きます。 XEDIT USER DIRECT ③ディレクトリーファイル「USER DIRECT」の一番下に下記の設定を追記します。

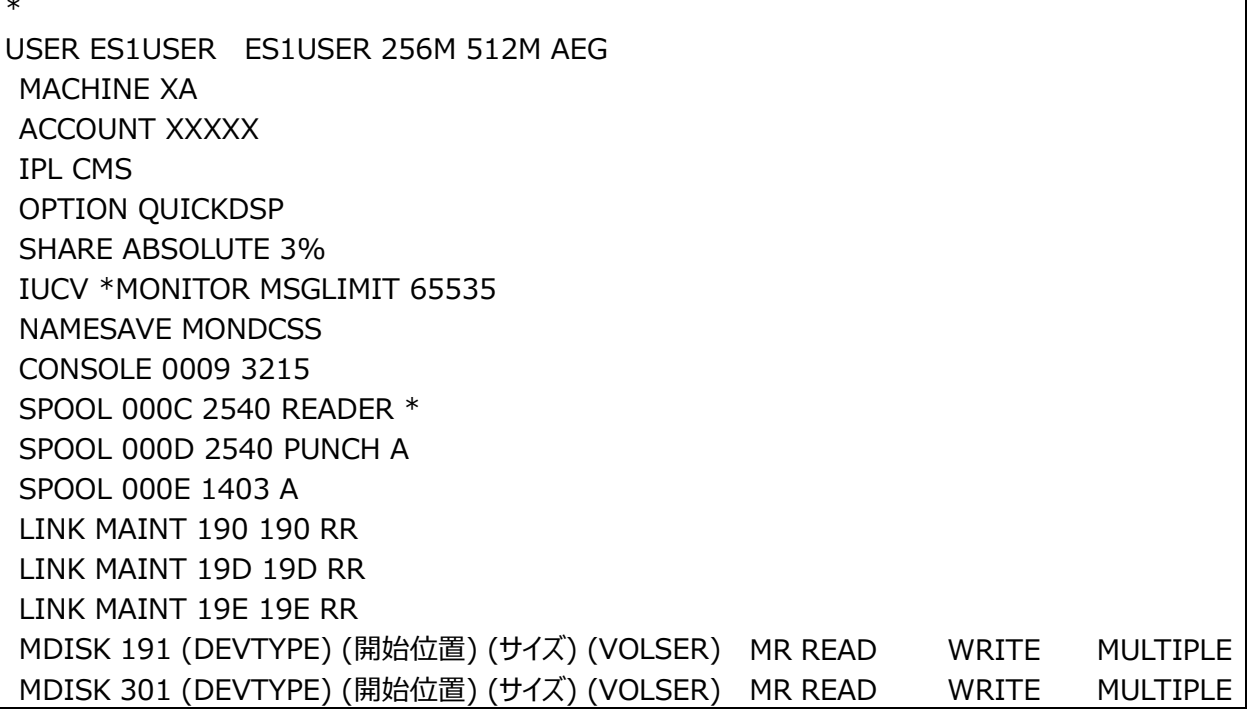

デバイスタイプ、開始位置、VOLSER は「[2.2.1](#page-7-1) [ミニディスクの確認」](#page-7-1)で確認した値を指定します。 各ディスクのサイズ指定を以下の通りに指定します。 A ディスク (仮想アドレス 191) インファンジェンス 10 シリンダー以上 K ディスク (仮想アドレス 301) また インプログリンダー以上

リンクパスワードは読み込み、書き込み、多重書き込みパスワードをそれぞれ「READ」「WRITE」「MULTIPLE」とすること。

(例)

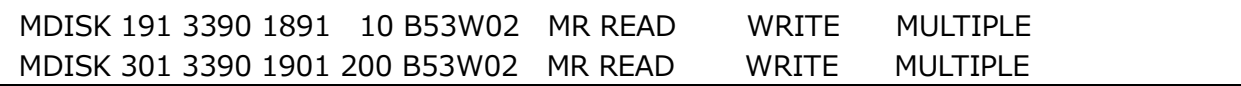

④以下のコマンドを実行し、追記した内容を登録します。

DIRECTXA USER DIRECT

⑤以下のコマンドを実行し、ミニディスクに重複が無いことを確認します。

DISKMAP USER DIRECT

XEDIT USER DISKMAP

(例)アドレスの 101~200 までが重複しているため、「OVERLAP」表示あり

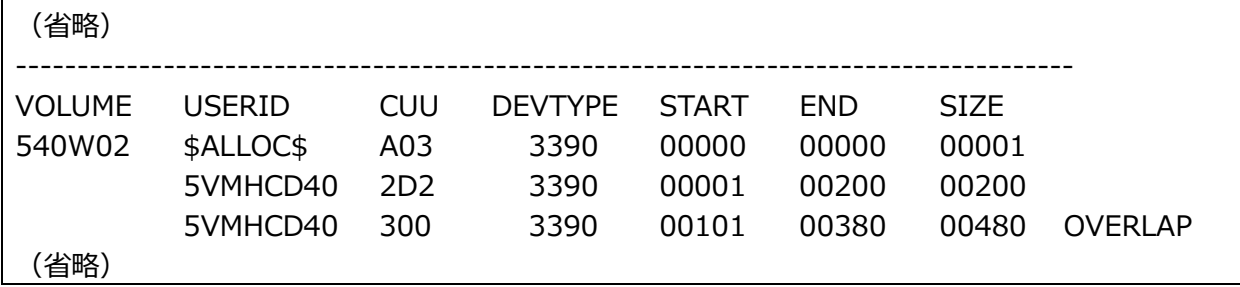

⑥MAINT 仮想計算機をログオフします。

#### **ミニディスクのフォーマット**

設定したミニディスクは使用前にフォーマットを行う必要があります。

①ES1USER 仮想計算機にログオンします。この際『DMSACP112S A(191) device error』のメッセージが出ますが無視 してください。

②以下のコマンドを実行し、A(191) ディスクのフォーマットを行います。

FORMAT 191 A

DMSACP112S A(191) device error FORMAT 191 A DMSFOR603R FORMAT will erase all files on disk A(191). Do you wish to continue? Enter 1 (YES) or 0 (NO). 1 DMSFOR605R Enter disk label: ES1INI DMSFOR733I Formatting disk A DMSFOR732I 10 cylinders formatted on A(191) Ready; T=0.01/0.01 13:33:58

注意! **Enter 1 (YES) or 0 (NO). メッセージで入力を促された場合、「1」以外を入力すると NO として認識され フォーマットは実行されません。 「1 」「 1」等(1 の前後のスペース) にご注意ください。**

③A(191) ディスクと同様に、K(301) ディスクに対してフォーマットを行います。 LINK ES1USER 301 301 MW PASS=MULTIPLE ACC 301 K FORMAT 301 K

ES/1 NEO

LINK ES1USER 301 301 MW PASS=MULTIPLE Ready; T=0.01/0.01 13:27:56 ACC 301 K DMSACP112S K(301) device error Ready(00100); T=0.01/0.01 13:28:03 FORMAT 301 K DMSFOR603R FORMAT will erase all files on disk K(301). Do you wish to continue? Enter 1 (YES) or 0 (NO). 1 DMSFOR605R Enter disk label: ES1301 DMSFOR733I Formatting disk K DMSFOR732I 50 cylinders formatted on K(301) Ready; T=0.01/0.01 13:33:58

注意! **Enter 1 (YES) or 0 (NO). メッセージで入力を促された場合、「1」以外を入力すると NO として認識され フォーマットは実行されません。 「1 」「 1」等(1 の前後のスペース) にご注意ください。**

④各ディスクにアクセスし、デバイスエラーが出ないことを確認します。 (例)K(301)ディスクの場合 LINK ES1USER 301 301 MW PASS=MULTIPLE ACC 301 K

> LINK ES1USER 301 301 MW PASS=MULTIPLE Ready; T=0.01/0.01 13:27:56 ACC 301 K Ready(00100); T=0.01/0.01 13:28:03

⑤ES1USER 仮想計算機をログオフします。

#### <span id="page-10-0"></span>**2.2.3. MONWRITE 仮想計算機の準備**

①MAINT 仮想計算機にログオンします。 ②以下のコマンドを実行し、ディレクトリーファイル「USER DIRECT」を開きます。 XEDIT USER DIRECT ③以下の検索コマンドにて MONWRITE 仮想計算機の設定まで移動します。 /MONWRITE ④ディレクトリーファイル「USER DIRECT」の MONWRITE 仮想計算機を下記の条件に従い修正します。

- ・仮想記憶域の割り当てを 256MB 以上にすること。(512MB 推奨)
- ・BEG の権限を持つこと。

・IUCV のサイズは MAX 値である 65535 を指定すること。

・以下の条件を満たすミニディスクの設定を行うこと。

デバイスタイプ、開始位置、VOLSER は「[2.2.1](#page-7-1) [ミニディスクの確認」](#page-7-1)で確認した値を指定します。各ディスクのサイズ指定を 以下の通りに指定します。

A ディスク (仮想アドレス 191) : 10 シリンダー以上 I ディスク(仮想アドレス 303) ︓1500 シリンダー以上 リンクパスワードは読み込み、書き込み、多重書き込みパスワードをそれぞれ「READ」「WRITE」「MULTIPLE」とすること。

(修正例)

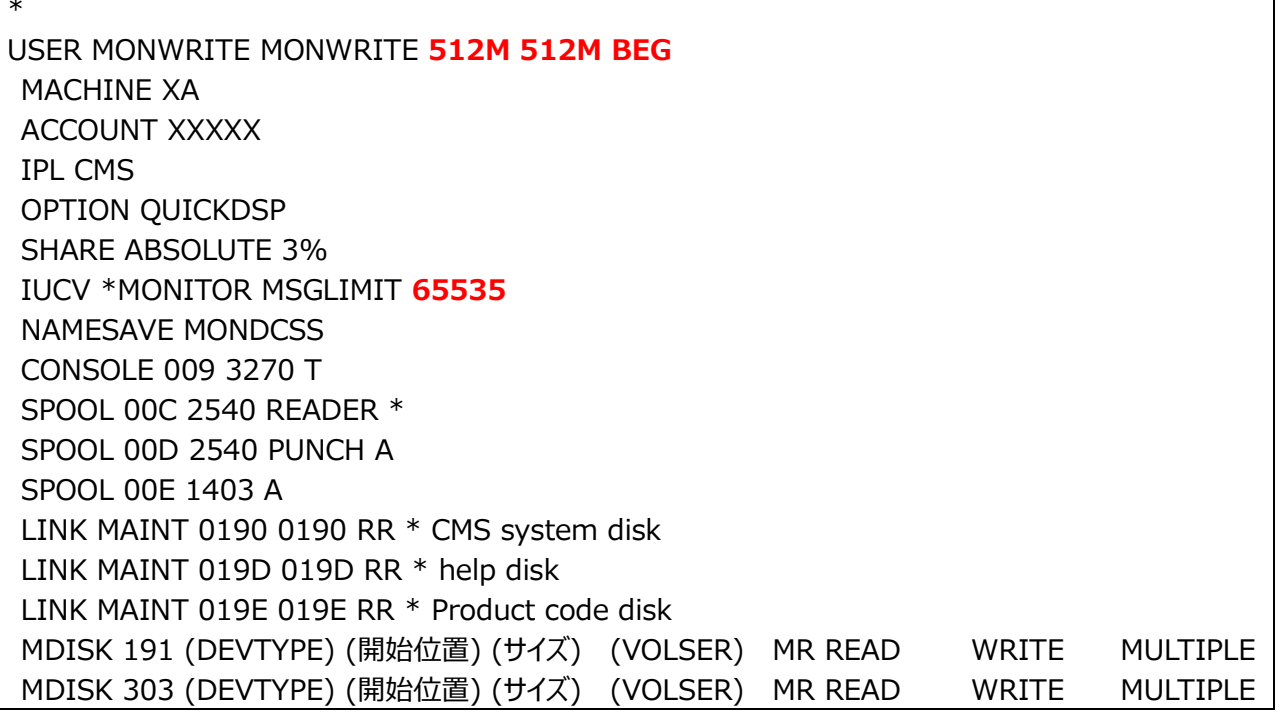

⑤以下のコマンドを実行し、追記した内容を登録します。 DIRECTXA USER DIRECT ⑥以下のコマンドを実行し、ミニディスクに重複が無いことを確認します。 DISKMAP USER DIRECT XEDIT USER DISKMAP

(例)アドレスの 101~200 までが重複しているため、「OVERLAP」表示あり

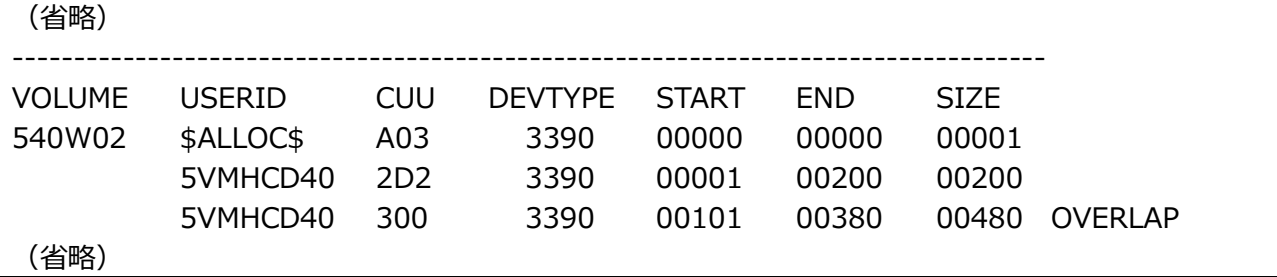

⑦MAINT 仮想計算機をログオフします。

#### MF-z/VM 使用者の手引き

## ES/1 NEO

## **ミニディスクのフォーマット**

設定したミニディスクは使用前にフォーマットを行う必要があります。 標準割り当ての A(191)ディスクを使用する場合はフォーマットが必要ない場合があります。

①MONWRITE 仮想計算機にログオンします。この際『DMSACP112S A(191) device error』のメッセージが出る事があ りますが無視してください。

②以下のコマンドを実行し、A(191) ディスクのフォーマットを行います。 FORMAT 191 A

DMSACP112S A(191) device error FORMAT 191 A DMSFOR603R FORMAT will erase all files on disk A(191). Do you wish to continue? Enter 1 (YES) or 0 (NO). 1 DMSFOR605R Enter disk label: MONINI DMSFOR733I Formatting disk A DMSFOR732I 10 cylinders formatted on A(191) Ready; T=0.01/0.01 13:33:58

注意! **Enter 1 (YES) or 0 (NO). メッセージで入力を促された場合、「1」以外を入力すると NO として認識され フォーマットは実行されません。 「1 」「 1」等(1 の前後のスペース) にご注意ください。**

③A(191) ディスクと同様に、I(303) ディスクに対してフォーマットを行います。 LINK MONWRITE 303 303 MW PASS=MULTIPLE ACC 303 I FORMAT 303 I

```
LINK MONWRITE 303 303 MW PASS=MULTIPLE
Ready; T=0.01/0.01 13:27:56
ACC 303 I
DMSACP112S I(303) device error
Ready(00100); T=0.01/0.01 13:28:03
FORMAT 303 I
DMSFOR603R FORMAT will erase all files on disk I(303). Do you wish to continue?
Enter 1 (YES) or 0 (NO).
1
DMSFOR605R Enter disk label:
MON303
DMSFOR733I Formatting disk I
DMSFOR732I 50 cylinders formatted on I(303)
Ready; T=0.01/0.01 13:33:58
```
**ES/1 NEO** 

注意!

**Enter 1 (YES) or 0 (NO). メッセージで入力を促された場合、「1」以外を入力すると NO として認識され フォーマットは実行されません。 「1 」「 1」等(1 の前後のスペース) にご注意ください。**

④各ディスクにアクセスし、デバイスエラーが出ないことを確認します。 (例)I(303)ディスクの場合 LINK MONWRITE 303 303 MW PASS=MULTIPLE ACC 303 I

LINK MONWRITE 303 303 MW PASS=MULTIPLE Ready; T=0.01/0.01 13:27:56 ACC 303 I Ready(00100); T=0.01/0.01 13:28:03

⑤MONWRITE 仮想計算機をログオフします。

## <span id="page-14-0"></span>第3章 導入手順

### <span id="page-14-1"></span>**3.1. MONWRITE 仮想計算機への導入**

### <span id="page-14-2"></span>**3.1.1. PROFILE EXEC の導入**

①Windows コマンドプロンプトより、z/VM システムに FTP 接続します。 FTP(マシン IP) ②ユーザ MONWRITE にてログオンします。 ③CD コマンドにて、MONWRITE 191 に移動します。 CD MONWRITE.191 ④以下のコマンドを実行し、PROFILE.EXEC ファイルを ASCII モードにて PUT します。 CD-ROM ルート直下の「zVM」フォルダ内にファイルはあります。 ASCII PUT PROFILE.EXEC

⑤以下の内容でファイル「PROFILE EXEC」が作成されます。

/\* MONWRITE USER PROFILE EXEC \*/ CP MONITOR SAMPLE CONFIG SIZE 1205 CP MONITOR EVENT CONFIG SIZE 340 CP MONITOR SAMPLE RATE 2 SEC CP MONITOR SAMP LE INTERVAL 5 MIN CP MONITOR SAMPLE DISABLE ALL CP MONITOR EVENT DISABLE ALL CP MONITOR SAMPLE ENABLE PROCESSOR CP MONITOR SAMPLE ENABLE STORAGE CP MONITOR SAMPLE ENABLE USER ALL CP MONITOR SAMPLE ENABLE I/O ALL CP MONITOR SAMPLE START ACCE SS 303 I MONWRITE MONDCSS \*MONITOR DISK MONDATA ES1 I EXIT

⑥以下のコマンドで FTP を切断します。 BYE

## <span id="page-15-0"></span>**3.2. ES1USER 仮想計算機への導入**

#### <span id="page-15-1"></span>**3.2.1. 各種設定ファイルの導入**

①Windows コマンドプロンプトより、z/VM システムに FTP 接続します。 FTP(マシン IP) ②ユーザ ES1USER にてログオンします。 ③CD コマンドにて、ES1USER 191 に移動します。 CD ES1USER.191 ④以下のコマンドを実行します。ファイルを ASCII モードにて PUT します。 ASCII PUT(ファイル名) 導入するファイルは以下の 7 つです。 CD-ROM ルート直下の「zVM」フォルダ内に下記ファイルはあります。 PROFILE.EXEC WAKEUP.TIMES FCONX.MASTER FCONX.REPORTS FCONX.TRENDREC FCONX.SETTINGS

RUNREXX.EXEC

⑤以下のコマンドで FTP を切断します。

**BYE** 

### <span id="page-15-2"></span>**3.2.2. 各種設定ファイルの内容**

#### **PROFILE.EXEC ファイル**

/\* ES1USER PROFILE EXEC \*/ CP LINK PERFSVM 200 200 RR READ CP LINK PERFSVM 201 201 RR READ CP LINK PERFSVM 1CC 1CC RR READ CP LINK PERFSVM 29D 29D RR READ ACCESS 201 B ACCESS 200 C ACCESS 1CC D ACCESS 29D F RUNREXX EXEC A

注意!

**上記ファイル内では、Performance Toolkit のモジュールのパスを記載します。 変更している場合はそれにあわせて変更してください。**

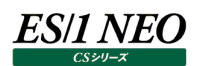

#### **WAKEUP.TIMES ファイル**

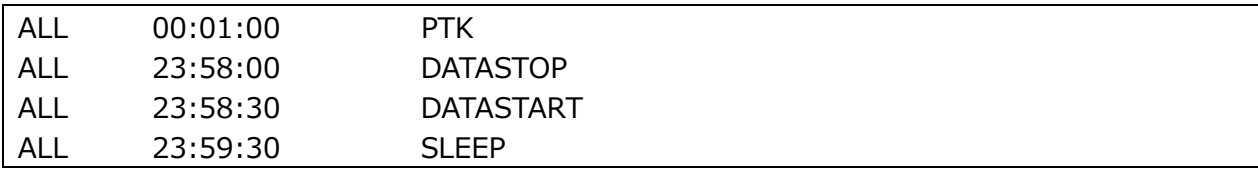

#### **FCONX.MASTER ファイル**

SETTINGS FCONX SETTINGS A REPORTS FCONX REPORTS A TRENDREC FCONX TRENDREC A LISTING FCONX LISTING K LOG FCONX LOG K RUNFILE FCONX RUNFILE K TREND TRENDREC FCXTREND K

#### **FCONX.REPORTS ファイル**

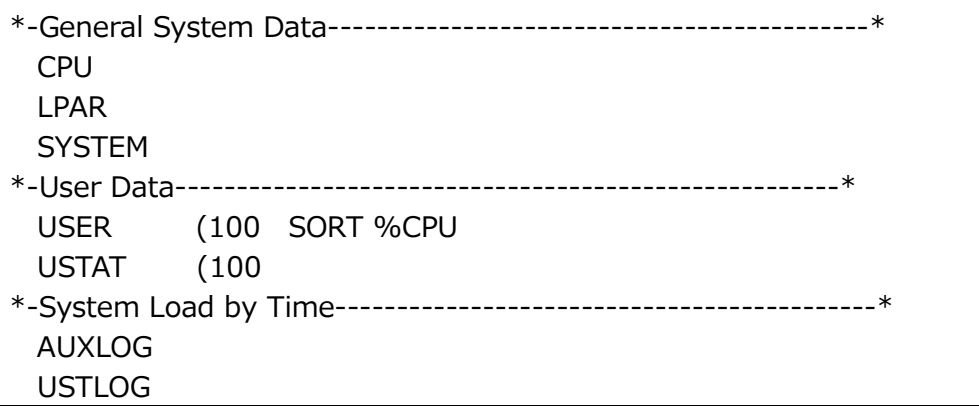

#### **FCONX.TRENDREC ファイル**

RECORDS USER CHANNEL VSWITCH

## **FCONX.SETTINGS ファイル**

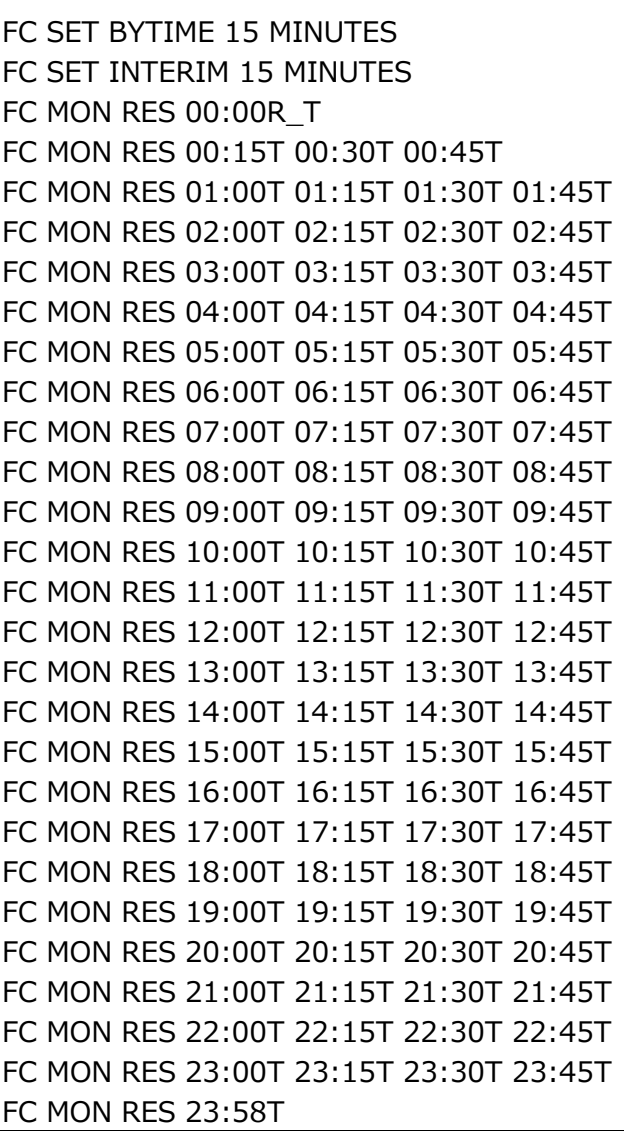

## **RUNREXX.EXEC ファイル**

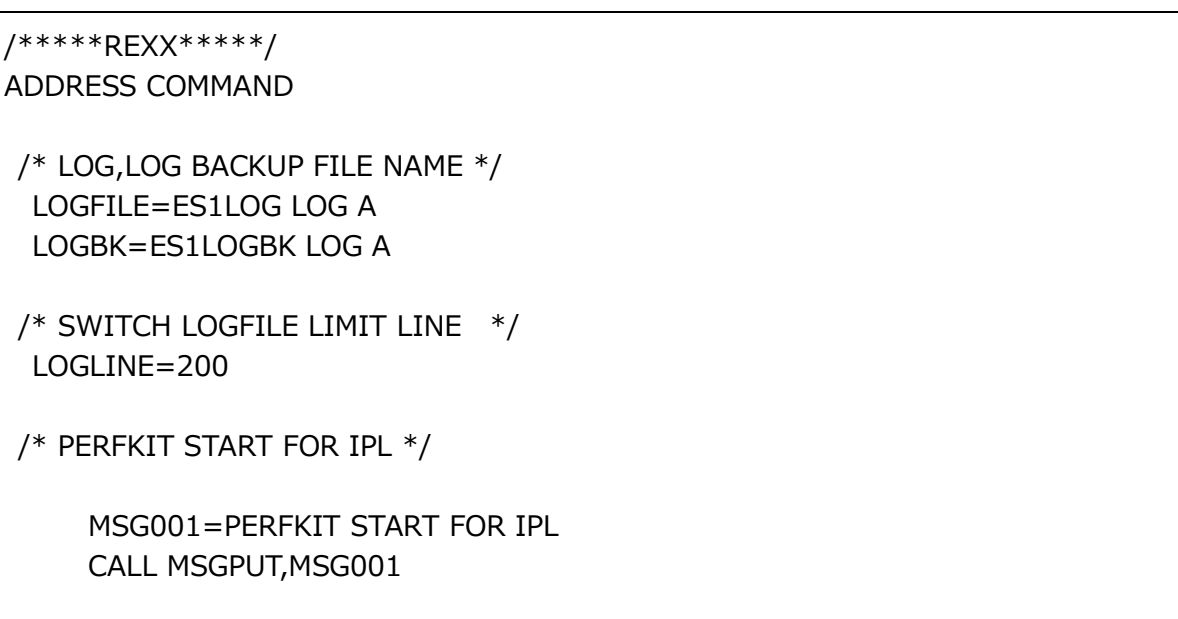

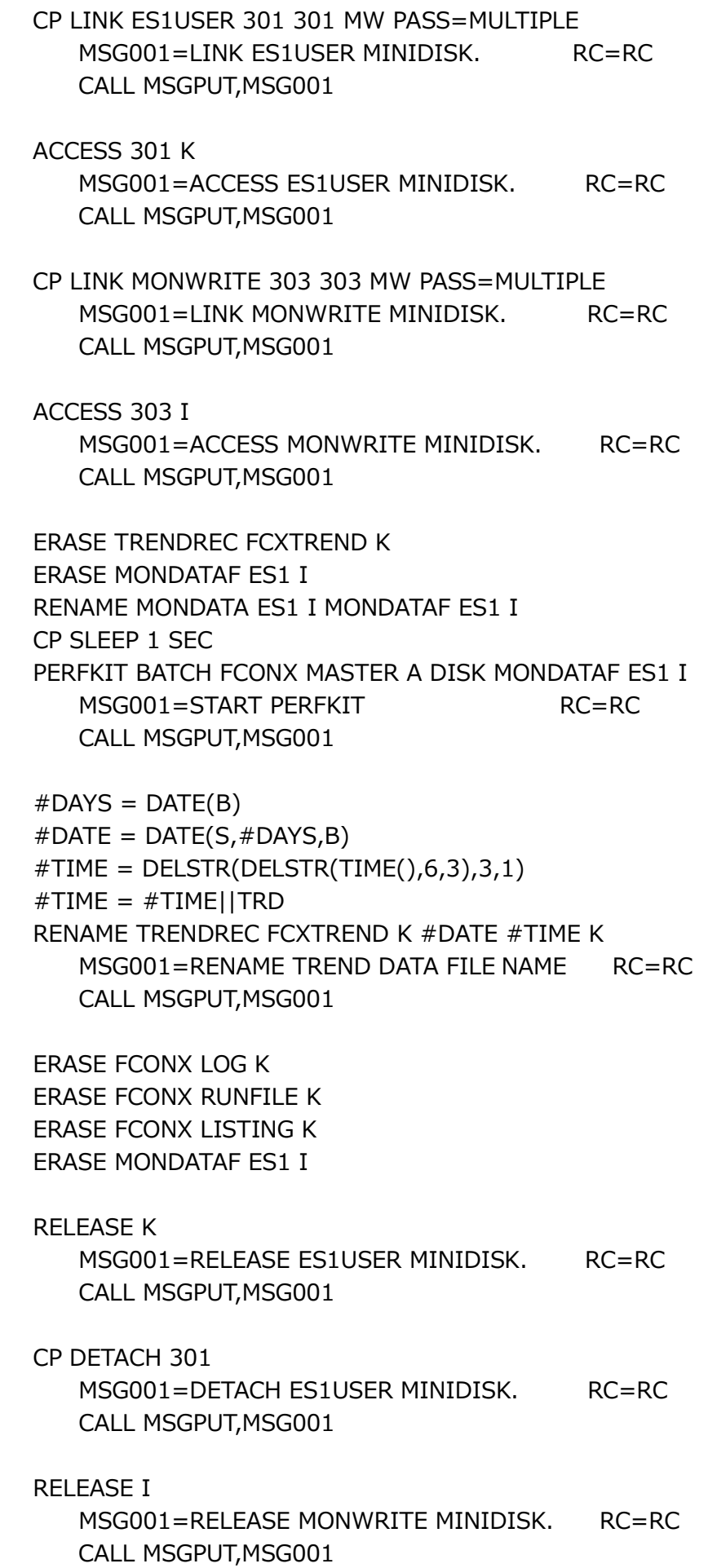

 $ES/1<sub>CSPY-Z</sub>$ 

```
ES/1 NEO
```

```
 CP DETACH 303
     MSG001=DETACH MONWRITE MINIDISK. RC=RC
     CALL MSGPUT,MSG001
  CP MONITOR STOP
/* MONITOR AUTO START(HH:MM=xx:x0) FOR IPL */
DO FOREVER UNTIL MIN1=0
    CP SLEEP 1 SEC
   MIN1 = DELSTR(DELSTR(TIME(), 1, 4), 2, 3)END
  CP XAUTOLOG MONWRITE
     MSG001=MONITOR AUTO START FOR IPL. RC=RC
     CALL MSGPUT,MSG001
/* WAKEUP DAILY ROUTINE */
DO FOREVER
   MAKEBUF
   WAKEUP (FILE)
    MSG001=WAKEUP. RC=RC
     CALL MSGPUT,MSG001
   IF RC=3 THEN DO
     PULL VAR1
     DROPBUF
    PARSE UPPER VALUE VAR1 WITH ASTERISK REONO FIELD1 FIELD2,
                                         FIELD3 COMMAND
     /* DAILY PERFKIT */
    IF COMMAND=PTK THEN DO
      CP LINK ES1USER 301 301 MW PASS=MULTIPLE
        MSG001=LINK ES1USER MINIDISK. RC=RC
         CALL MSGPUT,MSG001
      ACCESS 301 K
        MSG001=ACCESS ES1USER MINIDISK. RC=RC
         CALL MSGPUT,MSG001
      CP LINK MONWRITE 303 303 RR PASS=READ
        MSG001=LINK MONWRITE MINIDIS K. RC=RC
         CALL MSGPUT,MSG001
      ACCESS 303 I
         MSG001=ACCESS MONWRITE MINIDISK. RC=RC
         CALL MSGPUT,MSG001
```
 $ES/1<sub>CSSY-X</sub>$ 

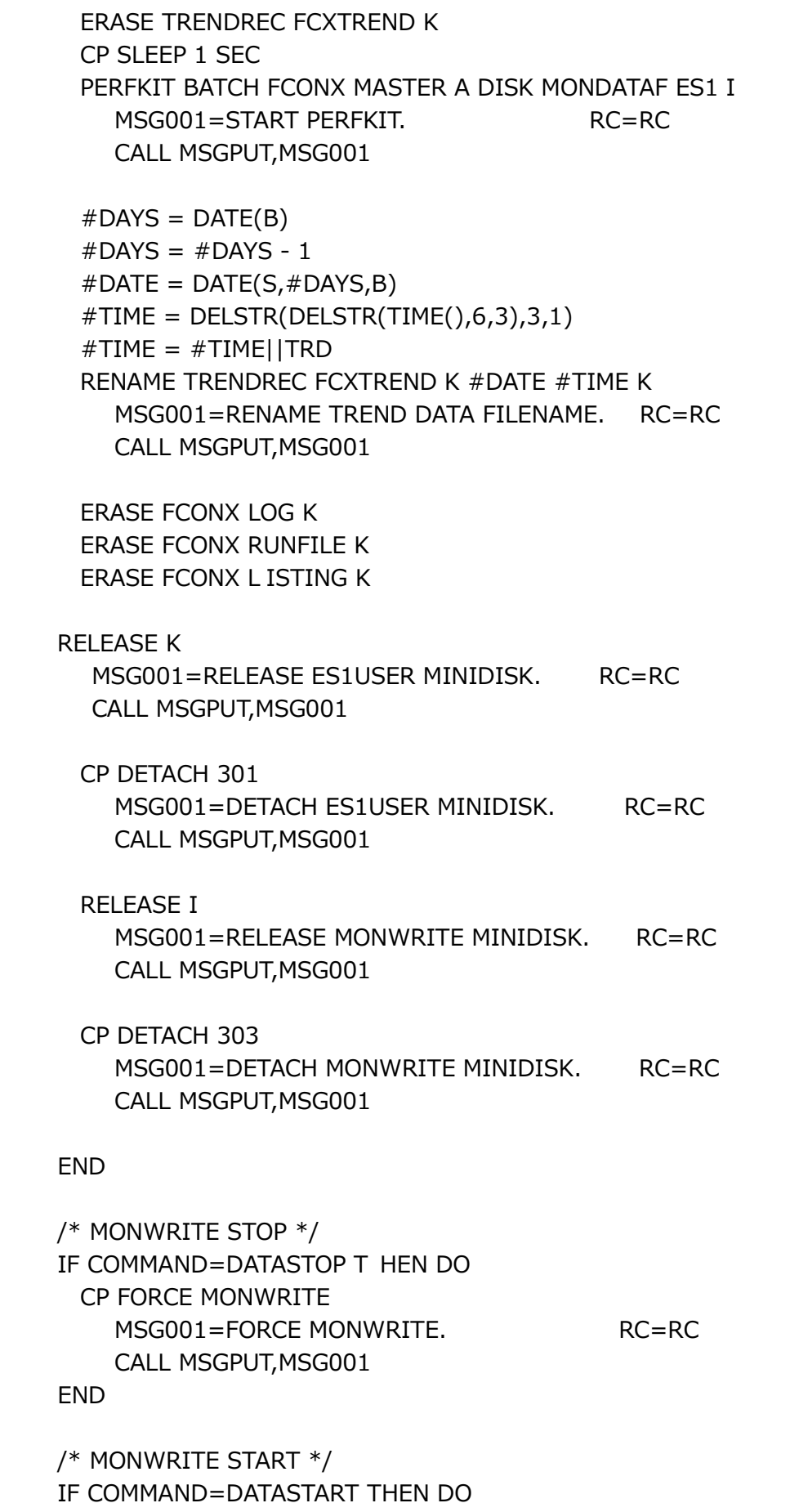

CP LINK MONWRITE 303 303 MW PASS=MULTIPLE

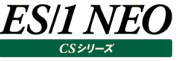

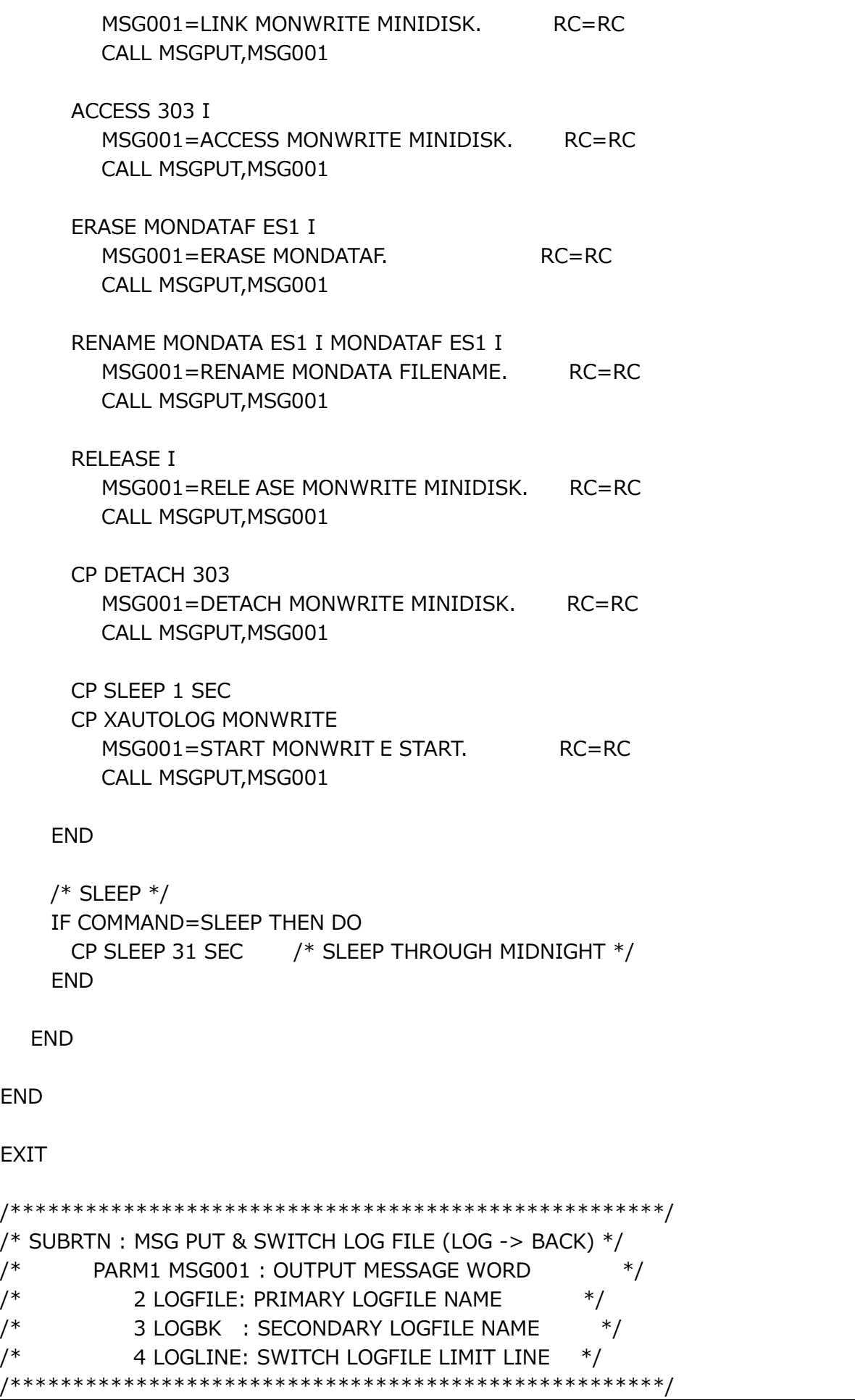

**ES/1 NEO**  $C<sub>2</sub>$ 

> MSGPUT: PROCEDURE EXPOSE MSG001 LOGFILE LOGBK LOGLINE MSG=20DATE(O) TIME() : MSG001 CALL LINEOUT LOGFILE,MSG CALL LINEOUT LOGFILE IF LINES(LOGFILE)>=LOGLINE THEN DO ERASE LOGBK RENAME LOGFILE LOGBK MSG01=LOGFILE SWITCHED RC=RC MSG=20DATE(O) TIME() : MSG001 CALL LINEOUT LOGFILE,MSG CALL LINEOUT LOGFILE END RETURN

## <span id="page-23-0"></span>**3.3. IPL 時の自動データ収集開始設定**

①AUTOLOG1 仮想計算機にログオンします。 ②ログオン直後の、決定ボタン(右 Ctrl)を押す前に、以下のコマンドを実行します。 ACCESS (NOPROF ③以下のコマンドを実行します。 XEDIT PROFILE EXEC A ④以下の行をファイル「PROFILE EXEC」に追記します。 'CP XAUTOLOG ES1USER'

#### (追記例)

*ES/1 NEO* 

(省略)

CP XAUTOLOG TCPIP **CP XAUTOLOG ES1USER**

⑤保存後、画面を抜けます。 SAVE **OUIT** ⑥AUTOLOG1 仮想計算機をログオフします。

#### <span id="page-23-1"></span>**3.4. データ収集**

#### <span id="page-23-2"></span>**3.4.1. データ収集の開始**

①MAINT 仮想計算機にログオンします。

②以下のコマンドを実行し、ES1USER 仮想計算機をログオンさせます。コマンドを実行すると、ログオンスクリプトにより 「RUNREXX EXEC」が自動起動され、データ収集が開始します。 CP XAUTOLOG ES1USER

③MAINT 仮想計算機をログオフします。

#### 注意!

**ES1USER 仮想計算機、MONWRITE 仮想計算機はログオフしないでください。**

### <span id="page-24-0"></span>**3.4.2. データ収集の確認**

ES1USER の起動により、ログオンスクリプトに設定した「RUNREXX EXEC」が開始されますが、データ収集開始時刻は、時刻 の末尾が 0 分 (ゼロ分) より開始します。そのため以下の手順にてデータ収集が行われていることを確認します。

①「3.4.1 データ収集の開始」の後、時刻の末尾が 0 分を過ぎるのを待ちます。 (00 分、10 分、20 分、30 分、40 分、50 分) ②Windows コマンドプロンプトより、z/VM システムに FTP 接続します。 FTP(マシン IP) ③ユーザ MONWRITE にてログオンします。 ④CD コマンドにて I(303)ミニディスクに移動します。 CD MONWRITE.303 ⑤DIR コマンドにて、「MONDATA ES1」が作成されていることを確認します。 ⑥5 分後、「MONDATA ES1」の容量が増えている事を確認します。 ⑦FTP を切断します。

BYE

(ログオンからの画面例)

C:¥work>ftp 10.16.6.10 Connected to 10.16.6.10. 220-FTPSERVE IBM VM Level 530 at SCOC.IBM.COM, 14:41:07 JST FRIDAY 2009-11-06 User (10.16.6.10:(none)): **monwrite** 331 Send password please. Password: 230-MONWRITE logged in; working directory = MONWRITE 191 (ReadOnly) 230 write access currently unavailable ftp> **cd monwrite.303** 250 Working directory is MONWRITE 303 ftp> **dir** 200 Port request OK. 125 List started OK MONDATA ES1 F 4096 373 373 2009-11-06 15:30:00 MON303

(5 分後の画面例)

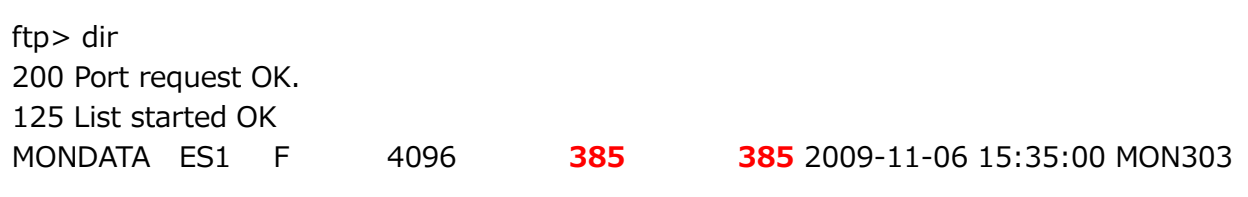

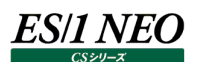

#### <span id="page-25-0"></span>**3.4.3. ES1USER のログ書き出し機能について**

ES1USER は REXX スクリプトにより実行時に A ディスク配下にログを出力します。ログファイルは 200 行で切り替え、過去 1 世 代保管します。 現在使用中の□グ :「FS1LOG LOG A」

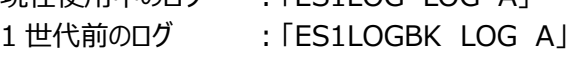

(ログファイル例)

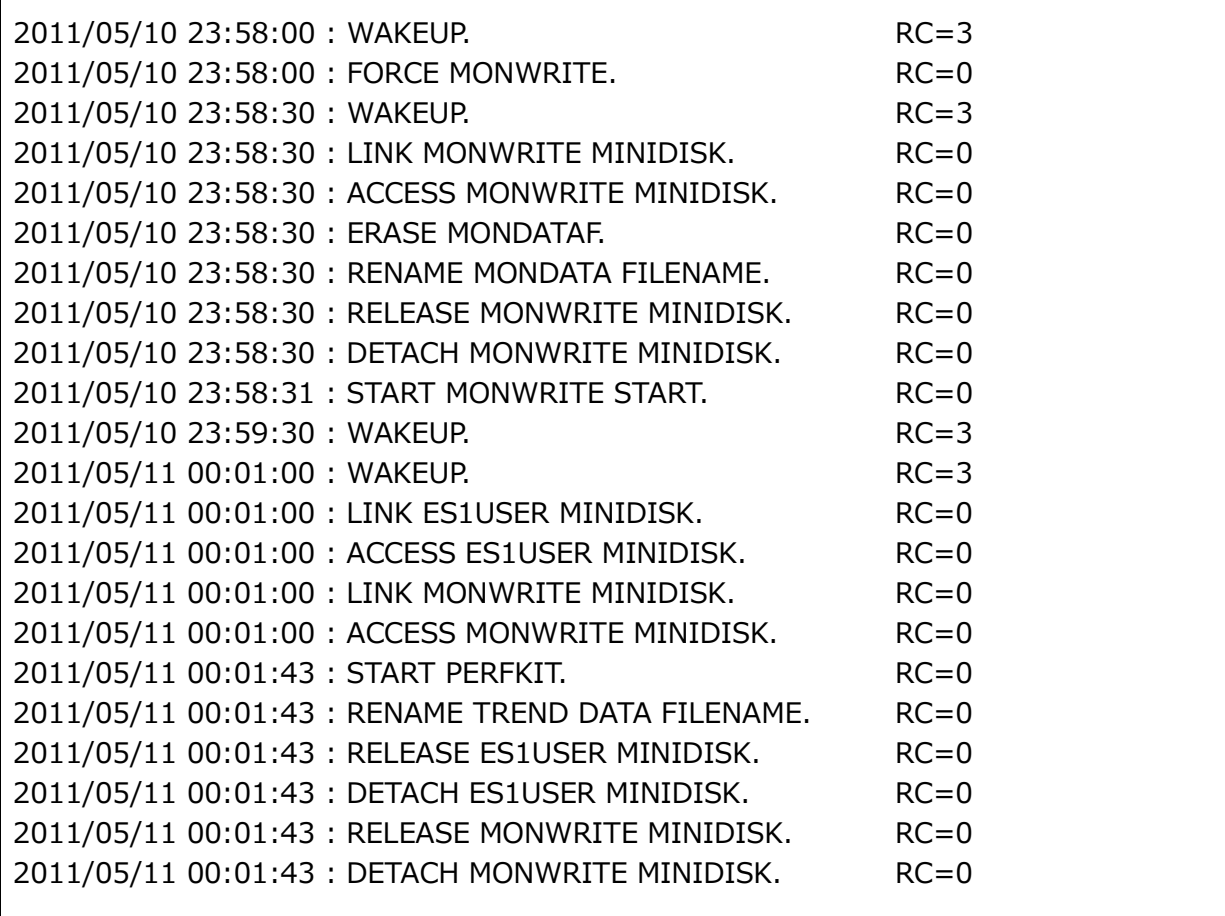

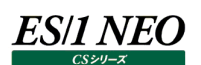

### <span id="page-26-0"></span>**3.5. 補足情報**

ここでは、ES/1 の導入に際しての補足情報について説明致します。

#### <span id="page-26-1"></span>**3.5.1. FTP 機能(FTPSERVE 仮想計算機)の設定方法**

①TCPMAINT 仮想計算機にログオンします。 ②PROFILE TCPIP を以下のように編集します。FTP のポートと、自動起動の設定が有効になります。 XEDIT PROFILE TCPIP D

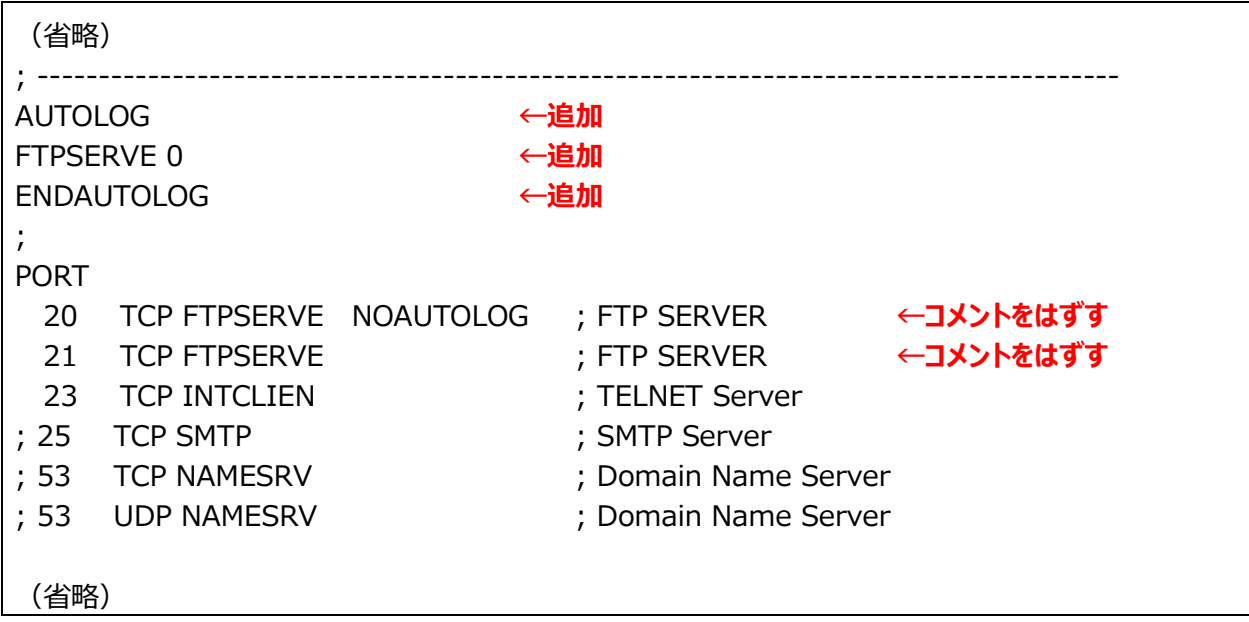

③SYSTEM DTCPARMS ファイルを開き、以下のように追記します。 XEDIT SYSTEM DTCPARMS D

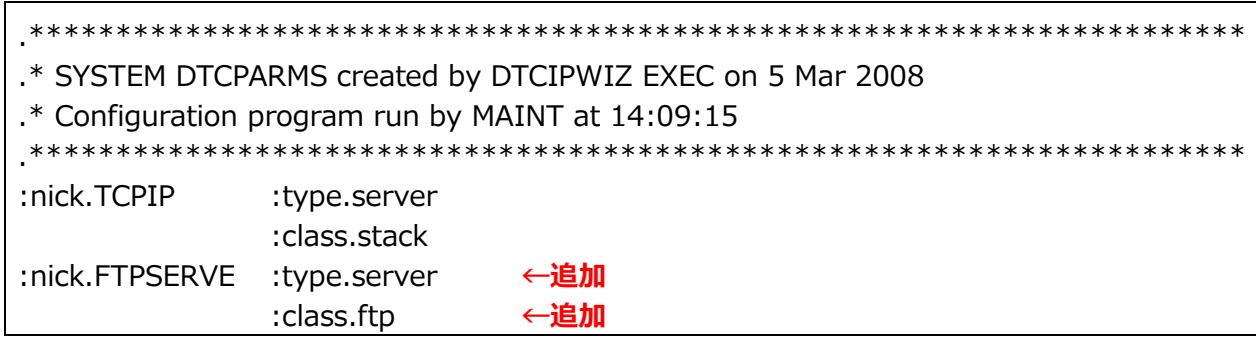

④設定を反映させるためコマンドを実行し、TCPIP 仮想計算機を再起動させます。 TCPIP 仮想計算機が起動後、FTPSERVE 仮想計算機が自動起動します。 FORCE TCPIP

XAUTOLOG TCPIP

注意!

**telnet 接続により作業を行っている場合、TCPIP 仮想計算機をログオフすると接続できなくなります。その場合に は IPL を行ってください。**

⑤TCPMAINT 仮想計算機をログオフします。

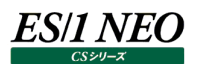

### <span id="page-27-0"></span>**3.5.2. Performance Toolkit のインストール確認とインストール手順**

#### **Performance Toolkit のインストール確認**

①PERFSVM 仮想計算機にログオンします。 ②ログイン時の画面を確認します。 ログインスクリプト (PROFILE EXEC) にコマンドが含まれるためログイン直後の画面を確認します。

Performance Toolkit がインストールされている場合、以下の画面が表示されます。

FCX001 Performance Toolkit for VM Autoscroll 12 FCXBAS500I Performance Toolkit for VM FL530

Command  $==->$ F1=Help F2=Redisplay F3=Quit F12=Return

③上記画面を確認後、コマンド行にて、以下のコマンドで画面を終了します。

**OOUIT** 

④PERFSVM 仮想計算機をログオフします。

Performance Toolkit がインストールされていない場合、以下の画面が表示されます。

インストールが必要です。「3.5.2.2. Performance Toolkit のインストール」へ進みます。

PERFKIT

FCXBAS091I This system has not been authorized for using the program Ready(00091); T=0.01/0.01 13:00:00

### **Performance Toolkit のインストール**

*ES/1 NEO* 

①MAINT 仮想計算機にログオンします。 ②以下のコマンドを実行し、ソフトウェアが導入されているディスクへのアクセスを可能にします。 LINK MAINT 51D 51D MR ACC 51D D

LINK MAINT 51D 51D MR Ready; T=0.01/0.01 14:39:11 ACC 51D D DMSACC724I 51D replaces D (51D) Ready; T=0.01/0.01 14:39:20

③以下のコマンドを実行し、Performance Toolkit を enable にして使用できるようにします。 SERVICE PERFTK ENABLE

SERVICE PERFTK ENABLE

・・省略・・

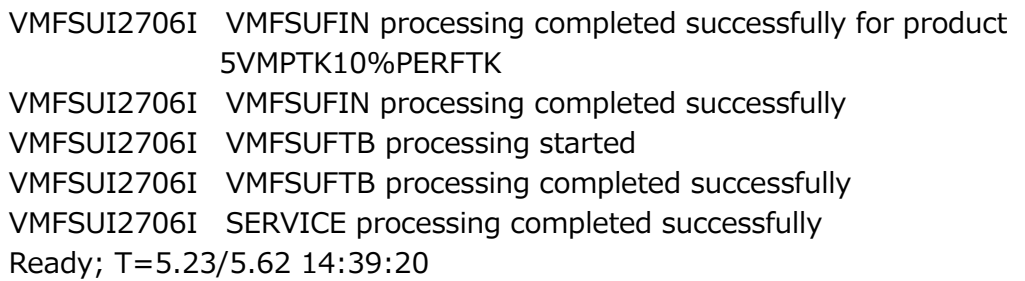

④③の画面を確認後、以下のコマンドを実行します。この処理は数分かかります。 PUT2PROD PERFTK

PUT2PROD PERFTK ・・省略・・ VMFP2P2760I PUT2PROD processing completed successfully for SAVECMS VMFP2P2760I PUT2PROD processing completed successfully Ready; T=7.10/7.52 14:39:20

以上でインストールは終了です。

⑤MAINT 仮想計算機をログオフします。

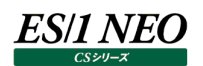

## <span id="page-29-0"></span>第4章 iim collect

iim collect は、ファイル収集プログラムです。一般的な FTP クライアントと同様に、FTP サーバに接続しファイルを転送します。本 章では、z/VM のトレンドデータの転送に必要な機能についてのみ解説しています。iim collect の詳細につきましては別紙マニュ アル「CS-Utility 使用者の手引き」の iim collect の章を参照してください。

## <span id="page-29-1"></span>**4.1. 収集方法**

FTP による収集を行うには、収集対象のサーバに FTP サーバが必要です。iim collect 自身の FTP クライアント機能によりサー バに接続しますので、別途 FTP クライアントソフトは不要です。

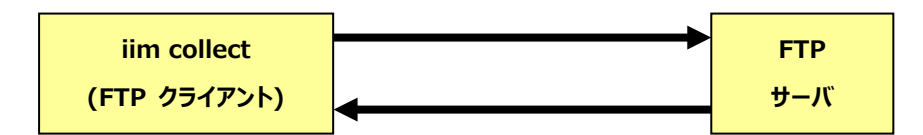

### <span id="page-29-2"></span>**4.2. 転送設定**

iim collect では、接続先のホストや、接続方式などの転送定義をテキストファイル(INI ファイル形式)に記述します。このテキ ストファイルを転送設定ファイルと呼び、任意のファイル名で複数作成することが可能です。

■転送設定ファイルの例

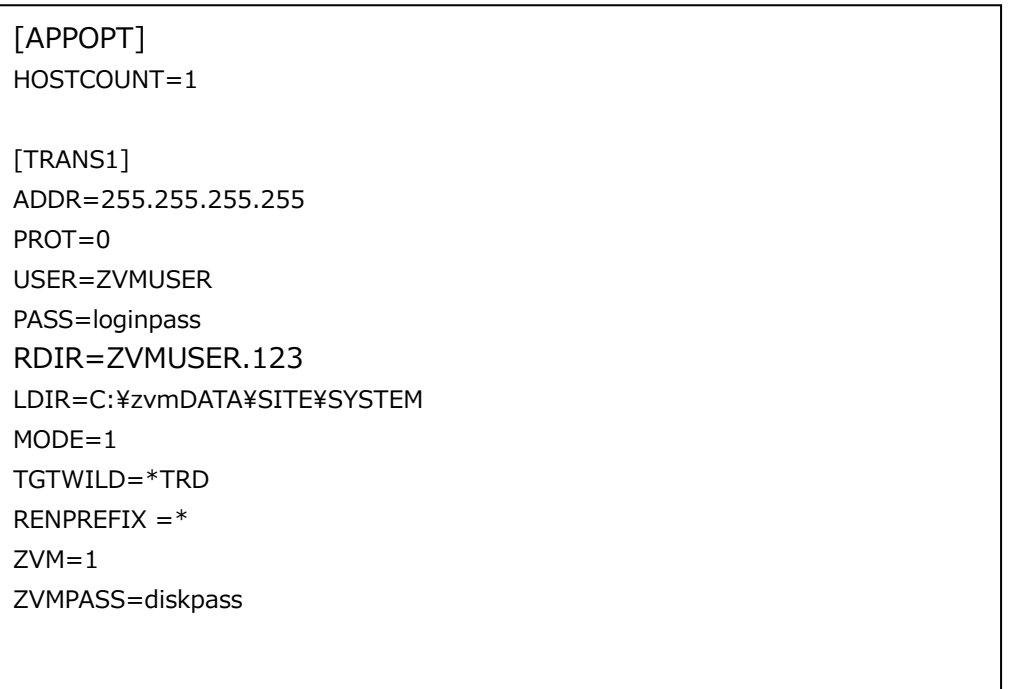

転送設定ファイルの作成は iim configuration assistant を使用して行います。iim configuration assistant の詳細につ きましては、別紙マニュアル「CS-Utility iim configuration assistant 使用者の手引き」を参照してください。

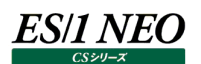

## <span id="page-30-0"></span>**4.3. 実行方法**

iimcllct configuration-file-name

configuration-file-name には、前記「3.2. 転送設定」で作成した転送設定ファイルを指定します。 転送設定ファイルが iim collect と同一ディレクトリに無い場合はフルパスで指定してください。

#### <span id="page-30-1"></span>**4.4. ロギング**

iim collect の実行ログはテキストファイル(iimcllct ディレクトリ内の iimcllct.log)、およびイベントログに記録することが可能で す。

ロギングの指定は iimcllct ディレクトリ内の iimcllct.ini ファイルにて行います。

iimcllct.ini ファイルは[LOG]セクションにより構成されます。

[LOG]セクションについては別紙マニュアル「Log Utility 使用者の手引き 8. ログ情報出力レベルの設定」を参照してください。

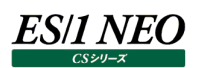

## <span id="page-31-0"></span>第5章 x2f

x2f は、z/VM の Performance Toolkit が作成するトレンド・レコードを ES/1 NEO CS シリーズで処理可能なフラットファイル 形式に変換するアプリケーションです。

x2f は ES/1 NEO CS シリーズインストールフォルダ以下の x2f フォルダにインストールされます。

## 注意!

**ES/1 NEO CS シリーズにて扱える TREND データの最小インターバル長は 5 分です。**

## <span id="page-31-1"></span>**5.1. パフォーマンスデータファイルの配置**

z/VM の Performance Toolkit が作成するトレンド・レコードが存在するフォルダは以下の形式である必要があります。<サイト 名>と<システム名>は ES/1 NEO CS シリーズにおけるサイト名とシステム名に相当します。 任意のフォルダ¥<サイト名>¥<システム名>¥トレンド・レコード

次の例.1 では、

C:¥zvmDATA¥Tokyo¥sysA フォルダ以下のトレンド・レコードを Tokyo サイトの sysA システム C:\zvmDATA\Tokyo\sysB フォルダ以下のトレンド・レコードを Tokyo サイトの sysB システム C:¥zvmDATA¥Osaka¥sysC フォルダ以下のトレンド・レコードを Osaka サイトの sysC システム として取り扱います。

(例.1) C:¥zvmDATA¥Tokyo¥sysA¥トレンド・レコードファイル ... ¥sysB¥トレンド・レコードファイル

...

 ... ¥Osaka¥sysC¥トレンド・レコードファイル サイト名、システム名について下記の注意を参照してください。

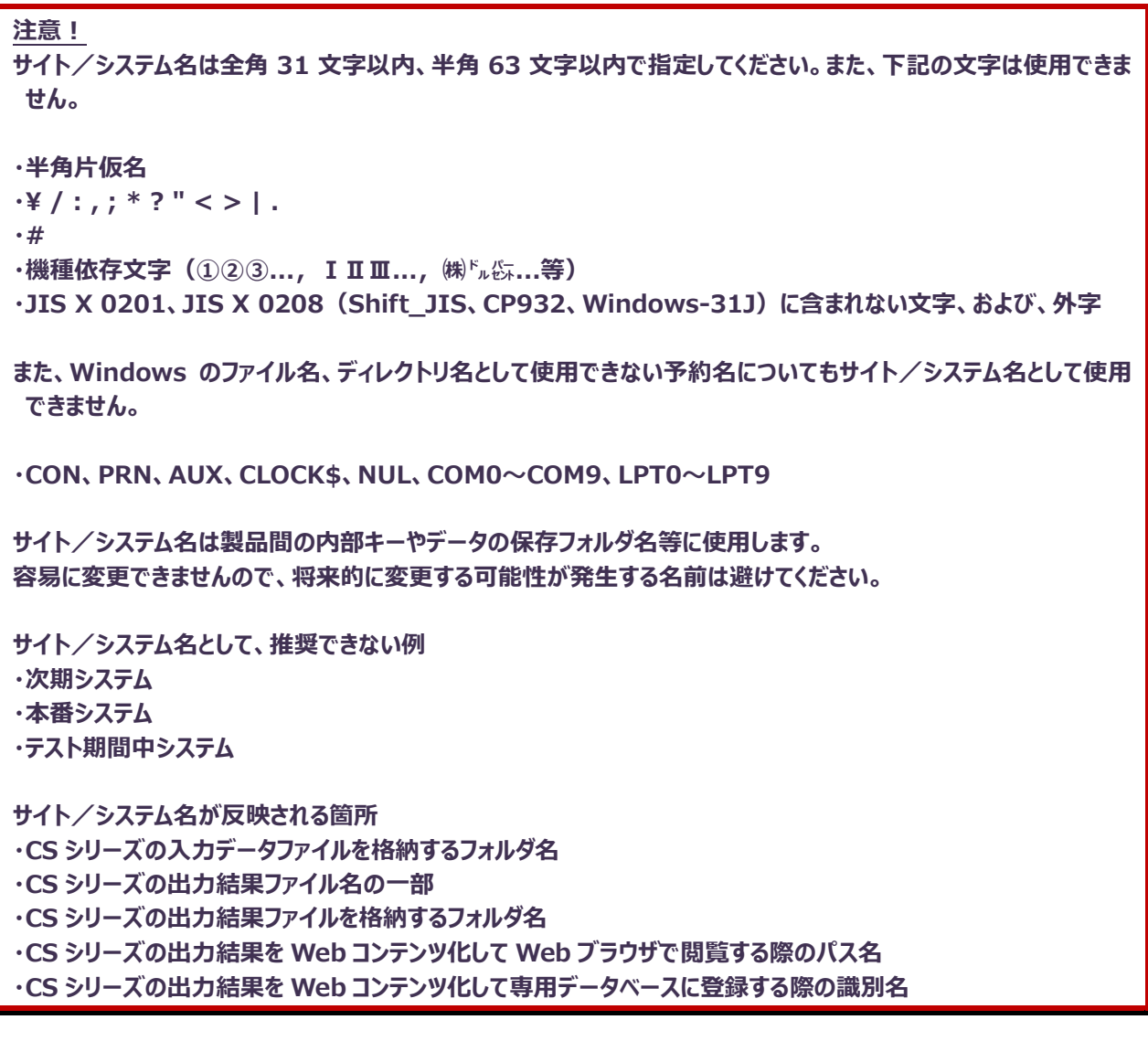

#### <span id="page-32-0"></span>**5.2. 設定ファイルの作成**

x2f を実行する前にトレンド・レコード処理用の設定ファイルを作成する必要があります。 設定ファイルには以下のような内容を記述します。 次の(例.2)の指定は(例.1)のようにパフォーマンスデータファイルを配置した場合の記述です。

(例.2)

type=zvm

target=C:¥zvmDATA

設定ファイルの作成は iim configuration assistant を使用して行います。iim configuration assistant の詳細につきまし ては、別紙マニュアル「CS-Utility iim configuration assistant 使用者の手引き」を参照してください。

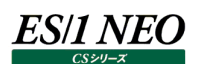

## <span id="page-33-0"></span>**5.3. x2f の実行**

x2f を実行するには、 <CS シリーズインストールフォルダ>\x2f\x2f.exe を実行します。

x2f の実行時には幾つかのオプションを指定可能です。

x2f.exe のヘルプメッセージを表示します。

x2f.exe -h x2f.exe --help

x2f.exe のバージョンを表示します。

x2f.exe -v x2f.exe --version

現在の設定情報(出力先ディレクトリ、変換元パフォーマンスデータファイルの削除設定)を表示します。

x2f.exe -i

変換したフラットファイルを出力するフォルダを OUTDIR に設定します。 初期インストールの状態では ES/1 NEO CS シリーズのインポートフォルダが出力フォルダとなっています。 デフォルトのインポートフォルダは「C\IIM\_WORK\CS\PDBOUT」です。

x2f.exe -oOUTDIR x2f.exe --outdir=OUTDIR

変換元のパフォーマンスデータファイルを削除する期限を設定します。 初期インストールの状態では変換元ファイルの削除を行わない設定となっています。 (設定を行うだけであり、削除は設定に基づき変換処理の実行時に行われます。) 実行日を含めて KEEPDAY 日以上経過したファイルを削除します。 KEEPDAY には 0 以上 9999 以下の整数、あるいは-1 が指定可能です。 KEEPDAY に 0 を指定した場合、変換元ファイルすべてが削除されます。 KEEPDAY に 1 を指定した場合、更新日付が実行日以前の変換元ファイルすべてが削除されます。 また、KEEPDAY に-1 を指定した場合、変換元ファイルの削除を行いません。

x2f.exe -kKEEPDAY

x2f.exe --keepday=KEEPDAY

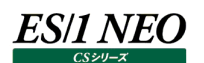

変換処理を実行します。-v と--verbose は省略可能なオプションであり指定した場合はより多くの処理情報が標準出力に表示 されます。

x2f.exe "設定ファイル名" x2f.exe -v "設定ファイル名" x2f.exe --verbose "設定ファイル名"

変換したフラットファイルは出力フォルダ中に

XF0000\_yymmddHHMMSS.txt という名前で作成されます("yymmddHHMMSS"の部分は変換を実行した日時となります)。 また、変換元のパフォーマンスデータファイルは変換が正常に終了した後にリネームされます。リネーム後のファイル名は

FIN. + < 元のファイル名> となります。

次の(例.4)は「C:\iim\cs」フォルダに ES/1 NEO CS をインストールし、「C:\im\cs\x2f\zvmconv」ファイルに設定を記述 した場合の実行例です。

(例.4)

C:¥iim¥cs¥x2f>x2f.exe zvmconv

<span id="page-34-0"></span>**5.4. ロギングの指定**

x2f の実行ログはテキストファイル(x2f フォルダ内の x2f.log)やイベントログに記録することが可能です。 ロギングの指定は x2f フォルダ内の x2f.ini ファイルにて行います。 x2f.ini ファイルの記述について、および情報の出力レベルについては、別紙マニュアル「Log Utility 使用者の手引き 8. ログ情

報出力レベルの設定」を参照してください。